Rev. 1.0

# **SAMSUNG** Samsung Portable SSD T3

## Brugervejledning

MU-PT250B / MU-PT500B / MU-PT1T0B / MU-PT2T0B

## LEGALITET

#### JURIDISK FRASKRIVELSE

#### SAMSUNG ELECTRONICS FORBEHOLDER SIG RETTEN TIL AT ÆNDRE PRODUKTER, INFORMATIONER OG SPECIFIKATIONER UDEN VARSEL.

Produkter og specifikationer, der omtales heri, er udelukkende til referenceformål. Alle informationer, der er omtalt heri, kan ændres uden varsel og leveres "SOM DE ER OG FOREFINDES" uden garantier af nogen art.

Dette dokument og alle informationer, der omtales heri, tilhører udelukkende og eksklusivt Samsung Electronics. Ingen licens til nogen/noget patent, copyright, camoufleret arbejde, varemærke eller nogen anden intellektuel ejendomsret gives af én part til den anden part i henhold til dette dokument ved regel, berettiget forventning eller på anden vis.

Samsung-produkter er ikke beregnet til brug i respiratorsystemer, udstyr til kritisk omsorg, medicinsk, sikkerhedsudstyr eller lignende anvendelser, hvor produktfejl kan medføre tab af liv eller personlig eller fysisk skade eller til nogen militær eller forsvarsmæssig anvendelse eller ved noget offentlig indkøb, hvor der kan gælde særlige vilkår eller bestemmelser.

For opdateringer eller flere informationer om Samsung-produkter kan du kontakte dit nærmeste Samsung-kontor. Alle produktnavne, varemærker og registrerede varemærker tilhører deres respektive ejere.

Copyright © 2016 Samsung Electronics Co., Ltd. Alle rettigheder forbeholdes.

\* Billederne, der er vist i denne vejledning, kan være anderledes end det virkelige produkt, og indholdet i denne vejledning kan ændres uden forudgående varsel.

# Samsung Portable SSD T3

## Indholdsfortegnelse

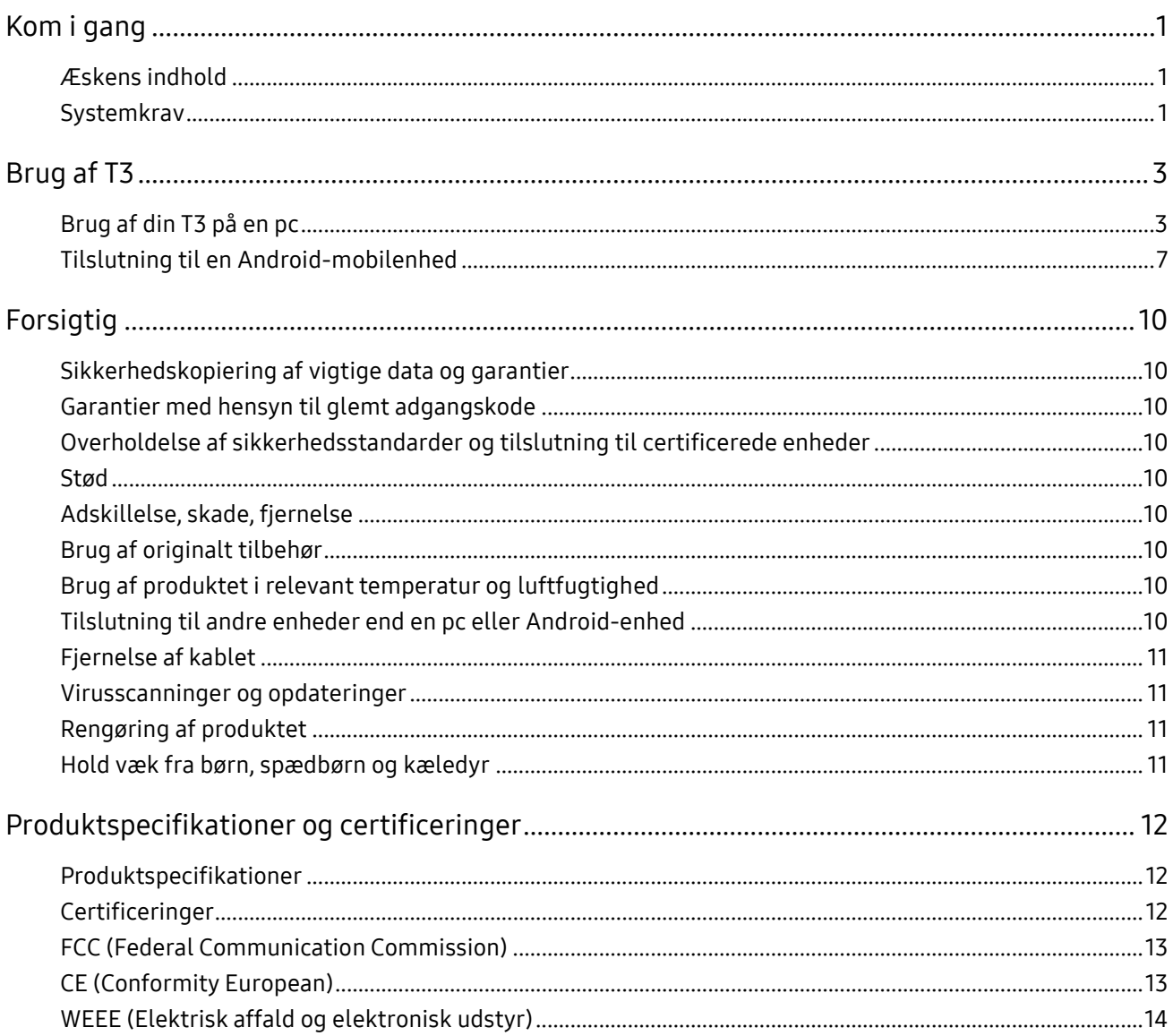

## <span id="page-3-0"></span>Kom i gang

Inden du bruger Samsung Portable SSD T3 (kaldet "T3"), skal du læse denne brugervejledning omhyggeligt og anvende produktet på en sikker og passende måde.

### <span id="page-3-1"></span>Æskens indhold

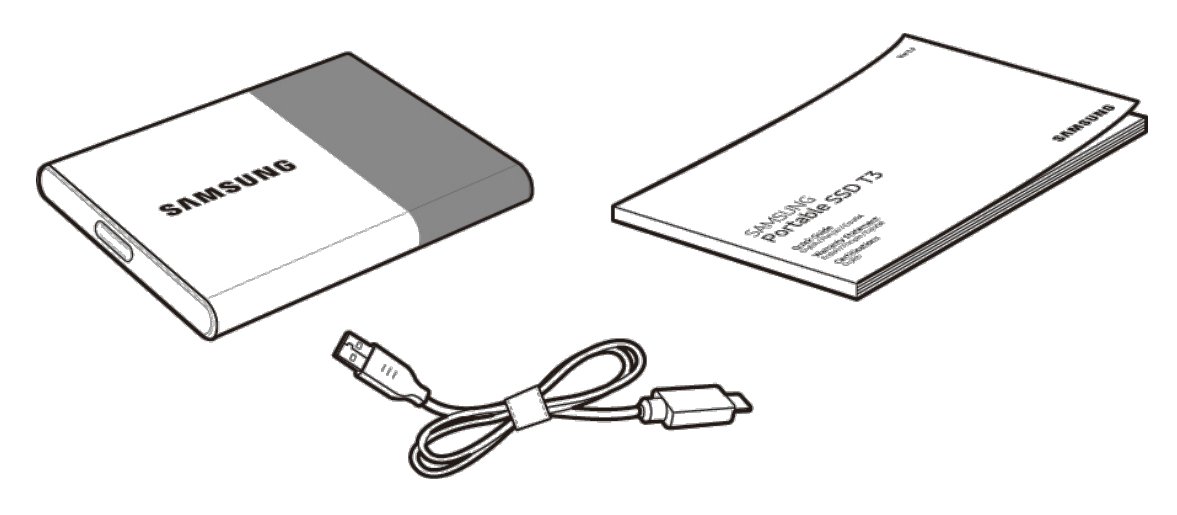

Samsung Portable SSD T3 USB 3.1 Type-C- til Type-A-kabel Brugervejledning og garantibevis

### <span id="page-3-2"></span>Systemkrav

#### 1. USB Understøttelse af 3.1 Gen 1 (5 Gbps) eller USB 3.0 (5 Gbps) brugergrænseflade

USB (Universal Serial Bus) er en seriel input/outputstandard til tilslutning af forskellige enheder. USB 3.1 Gen 1 (5 Gbps) og USB 3.0 (5 Gbps), samlet kaldet "USB 3", understøtter overførselshastighed på op til 10 gange hastigheden for USB 2.0 (480 Mbps). Dataoverførslen for din T3 er optimal med USB 3, og brug af lavere versioner, såsom USB 2.0 og 1.1, kan medføre lavere ydelser på grund af begrænsninger i grænsefladen.

\* Ydelsen kan variere afhængig af hvert brugersystem, også ved anvendelse af USB 3.0-forbindelser. Ydelsen for din T3 er muligvis ikke god, hvis UASP (USB Attached SCSI Protocol) ikke understøttes. Sørg for, at det system, som din T3 er tilsluttet til, understøtter UASP.

#### 2. Anbefalede operativsystemer til brug for Security-software

- Windows OS: Windows 7 eller nyere
- Mac OS: Mac OS X 10.7 eller nyere
- Android: Android KitKat (ver. 4.4) eller nyere

#### 3. Filformater

T3 er formateret med filsystemet exFAT for at understøtte både Windows OS, Mac OS og de nyeste Android-operativsystemer.

Læsning/skrivning af data kan variere afhængig af operativsystemet. Hvis du anvender din T3 på et enkelt operativsystem, anbefales det, at du formaterer din T3 ved hjælp af det korrekte filformat for nævnte operativsystem.

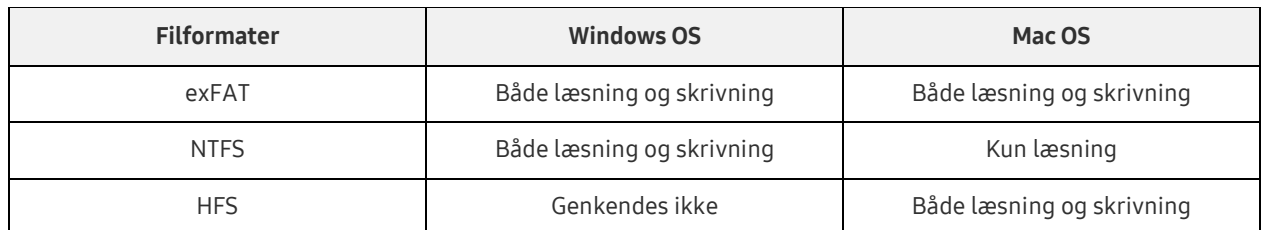

(f.eks.) Læse-/skrivebegrænsninger for filformater i hvert operativsystem

- \* Ved brug af exFAT på tværs af flere operativsystemer kan dataskrivning blive låst, og du kan muligvis kun læse data. Hvis der opstår et sådant problem, kan du gendanne skriveadgangen ved at følge instruktionerne herunder.
	- Mac OS: Tilslut din T3 til din Mac igen, og udfør Eject.
	- Windows OS: Klik på "Scan og reparér" i det vindue, der vises, når skriveadgang er deaktiveret, for at udføre Kontrollér disk (CHKDSK). Hvis du lukkede vinduet, kan du udføre Kontrollér disk ved at vælge drevet → Højreklikke på → Egenskaber → Værktøjer → klik på Kontrollér.

#### 4. Kapacitet for din T3 vist på systemet

Når din T3 er tilsluttet til en pc, kan den viste kapacitet på systemet være anderledes end den kapacitet, der er angivet på produktet, afhængig af drevets format, partitionering og computersystemet.

\* f.eks.: Windows OS

Kapaciteten angivet på produktet er beregnet som angivet herunder.

1 MB = 1.000.000 bytes/1 GB = 1.000.000.000 bytes/1 TB = 1.000.000.000.000 bytes

## <span id="page-5-0"></span>Brug af T3

## <span id="page-5-1"></span>Brug af din T3 på en pc

#### 1. Tilslutning til en pc

Tilslut din T3 til en stationær eller bærbar pc ved hjælp af en USB-port.

#### 2. Indstilling af en adgangskode, logge på og ændring af indstillinger på en pc

#### A. Kørsel af softwaren

I Stifinder (Windows OS) eller Skrivebord (Mac OS) skal du vælge ikonet T3 Security Enabler.

Windows OS 2008 2009 12:00 Mac OS

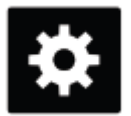

T3 Security Enabler for Windows.exe T3 Security Enabler for Mac.app

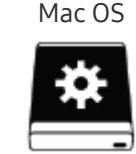

Hvis du formaterer din T3 efter køb, vil den software, der er lagret på drevet, blive slettet. Hvis det er tilfældet, kan du downloade T3 Security Enabler-softwaren fra Samsung-webstedet <http://www.samsung.com/samsungssd> for at angive en adgangskode.

#### B. Indstilling af en adgangskode

Indstil en adgangskode ved at følge instruktionerne i hvert skærmbillede i softwaren. Når du accepterer vilkår og betingelser for softwaren, kan du indstille en adgangskode ved hjælp af følgende trin. (Visse softwarekomponenter vil blive installeret på brugerens pc af hensyn til udførelse af funktioner for adgangskode og brugervenlighed.)

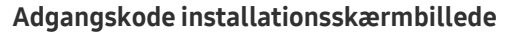

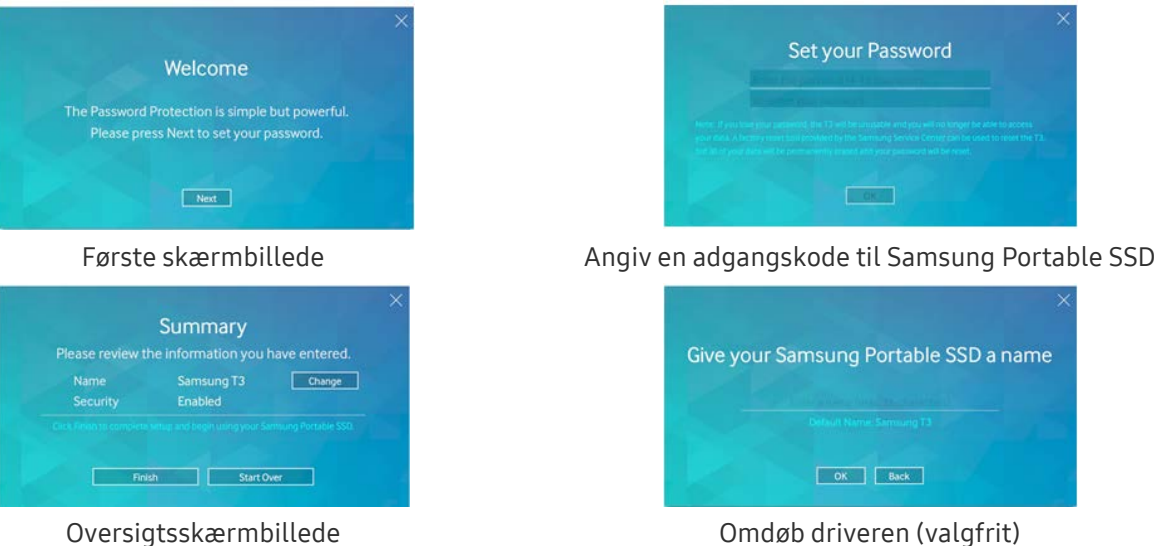

For Mac OS-, SAT-drivere til udførelse af sikkerhedsfunktioner og kernesoftware til automatisk visning af log in-vinduet, når din T3 tilsluttes til pc'en, er installeret. Hvis driveren ikke er installeret, skal du fuldføre installationen ved at se instruktionerne til installation af SAT-driver. Når driveren er installeret, skal du frakoble din T3 og tilslutte den igen for at sikre, at installationen blev gennemført.

\* Producenten og forhandleren er ikke ansvarlig for tab af brugerdata, der skyldes glemte eller stjålne adgangskoder. Hvis du glemmer din adgangskode, kan din T3 gendannes til dens fabriksindstillinger via en onlinetjeneste ved hjælp af Samsung-servicecenteret. Men alle brugerdata går tabt i denne proces. Hvis du aktiverer adgangskodebeskyttelse, skal du passe på ikke at glemme eller forlægge din adgangskode.

#### C. Log ind

Hvis du har aktiveret adgangskodebeskyttelse, vises en log in-side, når du tilslutter din T3 til en pc. Du skal indtaste din adgangskode og trykke på knappen Log in for at få adgang til dataene.

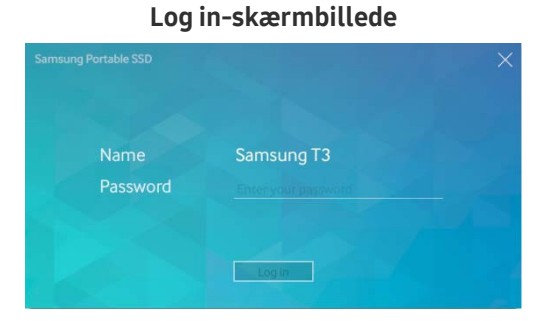

- \* Afhængig af brugermiljøet vises log in-vinduet muligvis ikke automatisk. I det tilfælde skal du dobbeltklikke på T3-softwareikonet i Stifinder i Windows eller Skrivebord på en Mac OS.
- \* Adgangskodebeskyttelse understøttes kun i visse versioner af hvert OS eller nyere. Kontrollér systemkravene, før du aktiverer adgangskodebeskyttelse.
- \* Hvis adgangskodebeskyttelse er aktiveret, vises kun sikkerhedspartitionen for din T3 i første omgang. I Windows 7 er pladsen kun ca. 120-128 MB. Når du indtaster din adgangskode og logger på, vises den fulde kapacitet for din T3 i dit system.

#### D. Ændring af indstillinger

Kørsel af software til ændring af indstillinger i Windows OS

Du kan ændre indstillingerne for din T3 ved at klikke på bakkeikonet T3 ( $\ddot{\ddot{\mathbf{w}}}$ ) på den pc, hvor T3sikkerhedssoftwaren er installeret. Hvis du bruger en pc uden sikkerhedssoftware, kan du downloade "T3 Security Enabler.exe" fra Samsung-webstedet [\(http://www.samsung.com/samsungssd\)](http://www.samsung.com/samsungssd) og installere det for at ændre indstillingerne.

Kørsel af software til ændring af indstillinger i Mac OS

Du kan ændre indstillingerne for din T3 ved at klikke på ikonet T3( $\ddot{\bullet}$ ) på skrivebordet på den pc, hvor T3-sikkerhedssoftwaren er installeret. Hvis du bruger en pc uden sikkerhedssoftware, kan du downloade "T3 Security Enabler.app" fra Samsung-webstedet [\(http://www.samsung.com/samsungssd\)](http://www.samsung.com/samsungssd) og installere det for at ændre indstillingerne.

- \* Beskrivelse af vigtige skærmbilleder til ændring af indstillinger
	- Startskærm: Viser statussen for det tilsluttede produkt. Hvis flere T3-enheder er tilsluttet, kan du ændre indstillinger ved at vælge én af enhederne fra startskærmen og åbne profilskærmen.

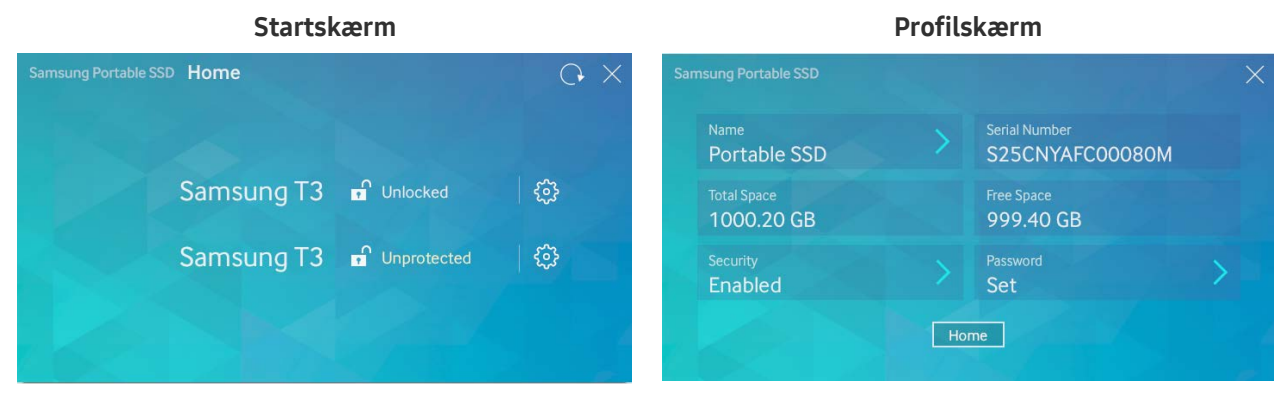

Status for hver T3 indikeres ved hjælp af ét af de tre ikoner herunder, afhængig af indstillinger for adgangskode.

#### T3-statusindikatorer for sikkerhed på startskærmen

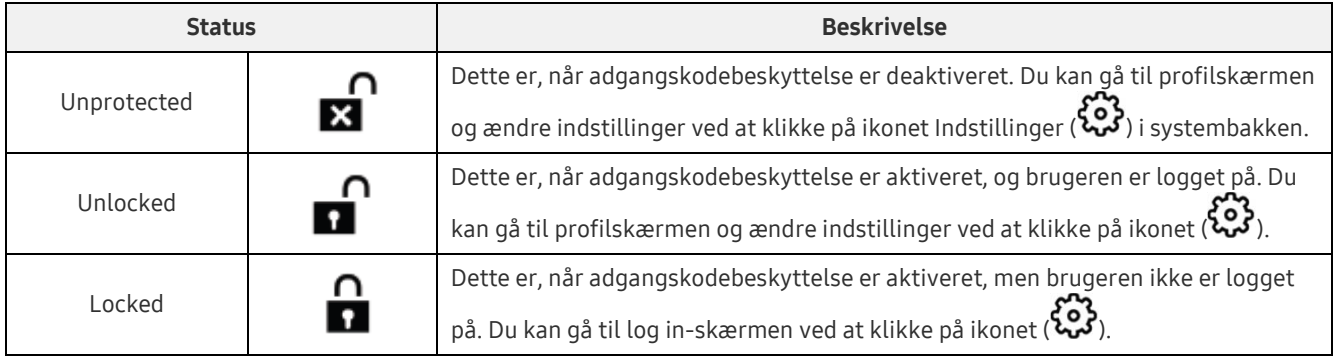

#### Sådan får du adgang til startskærmen

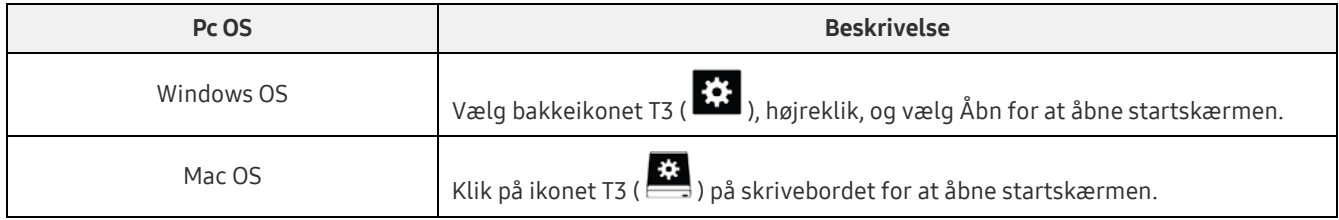

– Profilskærmen: Viser detaljerne om det tilsluttede T3-produkt. Du kan ændre dets navn, adgangskode og status for adgangskodebeskyttelse fra profilskærmen. Status for Adgangskodebeskyttelse vises som herunder.

#### Hvis adgangskode er indstillet

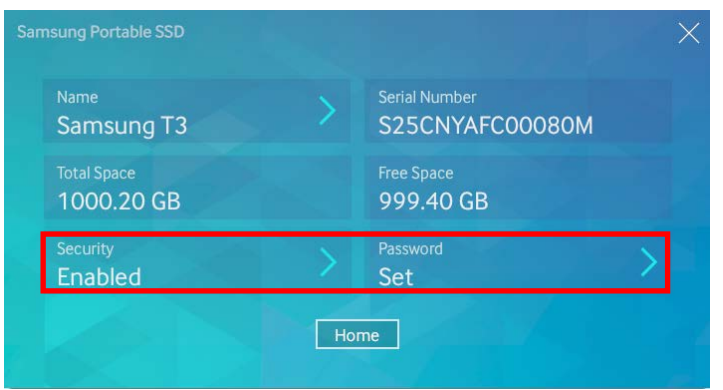

\* Hvis adgangskode ikke er indstillet, vises "Security" som "Disabled", og "Password" vises ikke på skærmen.

Sådan får du adgang til profilskærmen

Vælg bakkeikonet T3 ( $\left| \cdot \right\rangle$ ), højreklik, og vælg produktet under menuen Indstillinger, eller åbn startskærmen og vælg T3-enheden for at åbne profilskærmen.

#### 3. Sikker fjernelse fra pc

Ved frakobling af din T3 fra din pc skal du bruge funktionen Sikker fjernelse af hardware for at beskytte dine data og undgå mulig skade på produktet.

\* Frakobling fra pc'en uden anvendelse af Sikker fjernelse af hardware kan medføre datatab eller skade på produktet. Sørg for altid at bruge funktionen Sikker fjernelse af hardware. Producenten og forhandleren er ikke ansvarlige for tab af brugerdata eller skader på produktet, der skyldes brugerfejl.

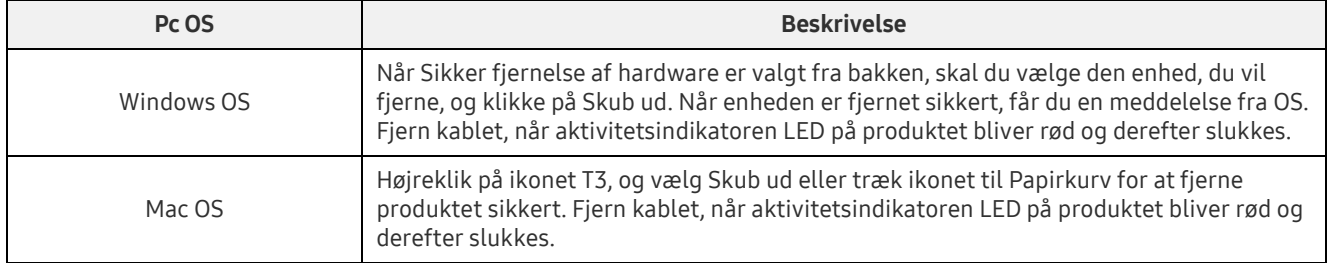

#### Sikker fjernelse af hardware fra pc OS

## <span id="page-9-0"></span>Tilslutning til en Android-mobilenhed

#### 1. Tilslutning til en Android-mobilenhed (kaldet "Android-enhed")

T3 er hovedsageligt udviklet til brug med pc. Og da Android-enheder bruger forskellige typer af USB-stik, skal den relevante adapter for hver enhed købes separat.

Efter køb af adapteren skal du tilslutte din T3 til USB-porten på din Android-enhed.

\* Før du tilslutter din T3 skal du sørge for, at Android-enheden kører KitKat (ver. 4.4) eller nyere. Selv om enhedens OS version opfylder kravene, kan der være begrænsninger ved brug af din T3, afhængig af systemmiljøet.

#### 2. Indstilling af en adgangskode, logge på og ændre indstillingerne ved hjælp af en Android-enhed

Efter tilslutning af din T3 til en Android-enhed kan forskellige opgaver udføres, mens data overføres mellem din T3 og Android-enheden. Hvis du har indstillet en adgangskode for at beskytte følsomme data lagret på din T3, kan du installere Samsungs "Portable SSD" app for at bruge sikkerhedsfunktionen adgangskode.

#### A. Installation af Samsungs "Portable SSD" mobilapp og indstilling af en adgangskode

Installér appen ved at søge efter "Samsung Portable SSD" i Google Play. Når du har installeret mobilappen, skal du følge instruktionerne på skærmen for at indstille en adgangskode.

\* Du skal acceptere vilkår og betingelser for at indstille en adgangskode og bruge mobilappen.

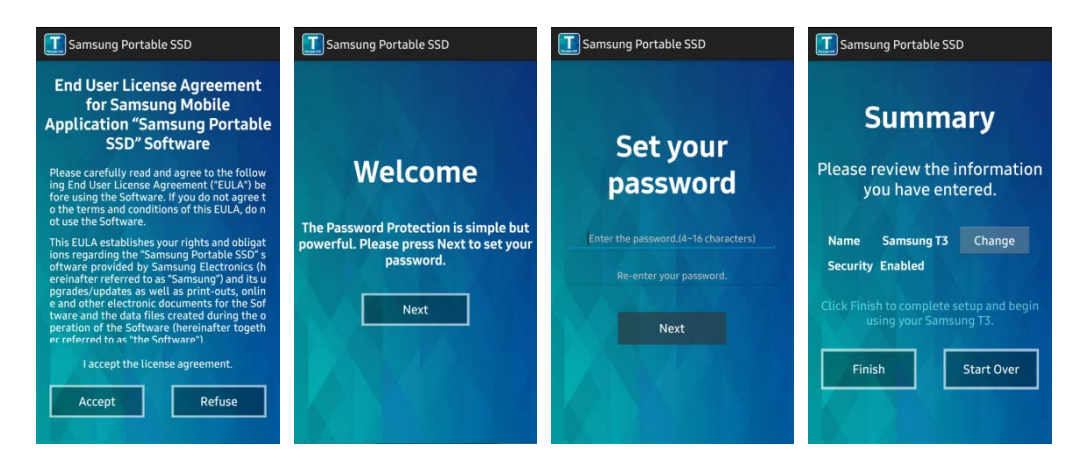

Som standard er navnet på produktet Samsung T3 i softwaren. Hvis du vil give det et andet navn, kan du gøre det ved at vælge knappen Change.

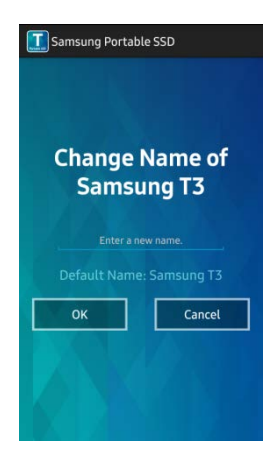

Når enheden er omdøbt, vises et skærmbillede til valg af din fortrukne filstyring på Android-enheden af hensyn til brugervenlighed. Når du har valgt den foretrukne filstyring, vises den valgte filstyring, når handlinger vedrørende filstyring relateret til T3-mobilappen finder sted.

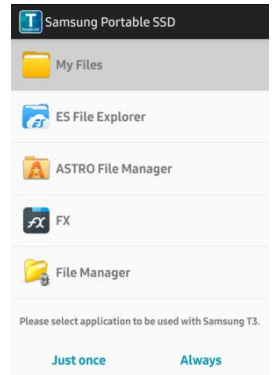

#### B. Log ind

Hvis en adgangskode er indstillet på din T3, skal mobilappen være installeret for at logge ind. Hvis appen er installeret, vises log in-skærmbilledet, når din T3 tilsluttes. Hvis logon-skærmbilledet ikke vises, skal du åbne appen for at få vist log in-skærmbilledet.

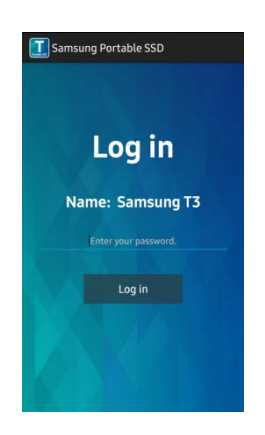

#### C. Ændring af indstillinger

Omdøbe: Tryk på ">" ud for "Name" for at åbne skærmbilledet til at omdøbe.

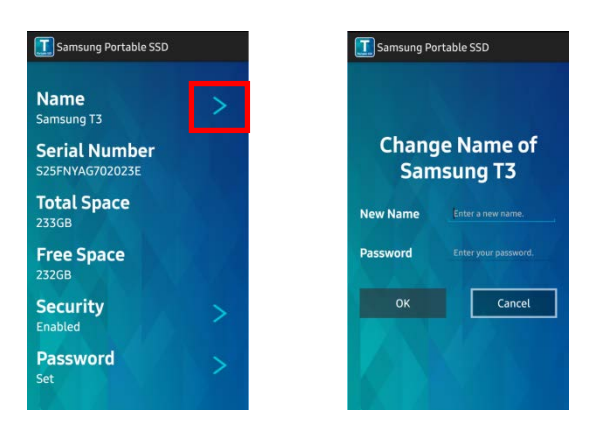

 Skift adgangskode: Tryk på ">" ud for "Password" for at åbne skærmbilledet til ændring af adgangskode.

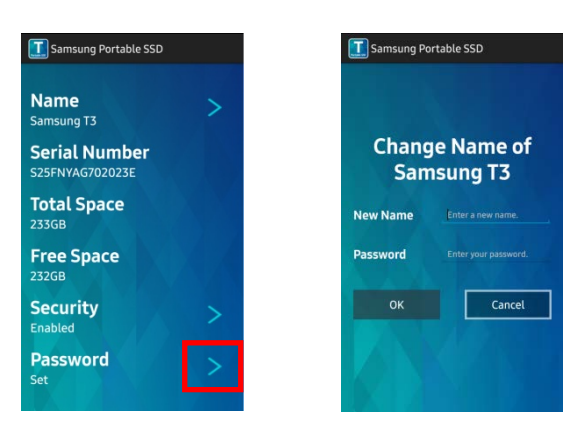

 Aktivere/deaktivere adgangskodebeskyttelse: Tryk på ">" ud for "Security" for at åbne skærmbilledet med indstillinger.

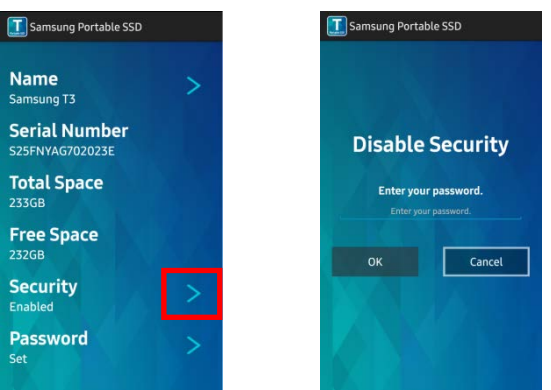

#### 3. Sikker fjernelse fra en Android-enhed

I Meddelelsesvisning øverst på Android-enheden skal du trykke på "Sikker fjernelse af masselager" for at fjerne din T3 sikkert fra Android-enheden.

\* Ved frakobling af din T3 fra din pc skal du bruge funktionen Sikker fjernelse af hardware for at beskytte dine data og undgå mulig skade på produktet. Selv om Meddelelsesvisning viser, at dataoverførsel er fuldført, kan frakobling af din T3 fra Android-enheden uden at udføre sikker fjernelse medføre datatab eller skade på produktet. Producenten og forhandleren er ikke ansvarlige for tab af brugerdata eller skader på produktet, der skyldes brugerfejl.

## <span id="page-12-0"></span>Forsigtig

Manglende overholdelse af forholdsregler i hvert afsnit i denne vejledning eller de følgende forholdsregler kan medføre personskade, skade på produktet eller datatab. Læs grundigt, før du bruger produktet.

## <span id="page-12-1"></span>Sikkerhedskopiering af vigtige data og garantier

Samsung Electronics garanterer i intet tilfælde for de data, der er lagret på T3. Samsung Electronics frasiger sig alt ansvar for psykiske og/eller fysiske skader eller tab, der skyldes tab eller gendannelse af data, der er lagret på T3. Sørg hele tiden for at sikkerhedskopiere vigtige data.

## <span id="page-12-2"></span>Garantier med hensyn til glemt adgangskode

Da din T3 anvender avancerede krypteringsteknologier, er der ikke adgang til brugerdata, hvis du glemmer din adgangskode. Notér din adgangskode, og opbevar den et sikkert sted. Hvis produktet ikke kan anvendes på grund af en glemt adgangskode, kan produktet gendannes til fabriksindstillinger via en onlinetjeneste af et Samsung-servicecenter. Men gendannelse af enheden til fabriksindstillinger vil imidlertid medføre fuldstændigt tab af alle brugerdata udover nulstilling af adgangskoden. Husk at sikkerhedskopiere vigtige data regelmæssigt.

### <span id="page-12-3"></span>Overholdelse af sikkerhedsstandarder og tilslutning til certificerede enheder

Dette produkt er blevet designet til at overholde strømforbrugsbegrænsninger i henhold til sikkerhedsstandarder. Sørg for at bruge enheder og USB-porte, der overholder relaterede standarder.

### <span id="page-12-4"></span>Stød

Produktet må ikke udsættes for kraftige stød. Det kan medføre, at enheden ikke fungerer korrekt eller medføre datatab.

## <span id="page-12-5"></span>Adskillelse, skade, fjernelse

Du må ikke adskille produktet eller fjerne eller beskadige klistermærkerne eller mærkaterne på produktet. Alle garantier bortfalder, hvis produktet er adskilt, skadet eller hvis mærkaten er blevet fjernet af brugeren. Kontakt altid et udpeget Samsung-servicecenter for reparationer.

## <span id="page-12-6"></span>Brug af originalt tilbehør

Brug altid originale dele og originalt tilbehør, der er leveret eller godkendt af Samsung Electronics. Producenten og forhandleren er ikke ansvarlige for skader på produktet eller tab af brugerdata, der skyldes brug af ikke-originale dele eller ikke-originalt tilbehør.

## <span id="page-12-7"></span>Brug af produktet i relevant temperatur og luftfugtighed

Brug af produktet i korrekt miljø: temperatur mellem 5 °C-35 °C og luftfugtighed på mellem 10-80 %.

## <span id="page-12-8"></span>Tilslutning til andre enheder end en pc eller Android-enhed

Tjek korrekte tilstande og metoder i USB-tilslutningsguiden til den enhed, du ønsker at tilslutte til din T3, inden brug. Uventet støj kan få din T3 og den tilsluttede enhed til at fungere forkert. Din T3 understøttes muligvis ikke af din enhed, afhængig af enhedens understøttede filformatsystemer og forskellige systemformater. Kontrollér kravene til USB-masselager understøttet af enheden før brug af din T3.

## <span id="page-13-0"></span>Fjernelse af kablet

Du må ikke trække i kablet eller fjerne det ved brug af overdreven kraft. Det kan medføre en ustabil forbindelse eller beskadige stikket.

### <span id="page-13-1"></span>Virusscanninger og opdateringer

Følg de følgende sikkerhedsretningslinjer for at forhindre virusinfektioner.

- Installér et antivirusprogram på den pc eller Android-enhed, som T3 er tilsluttet til, og udfør regelmæssigt virusscanninger.
- Opdatér altid operativsystemet og antivirussoftwaren til den nyest version.
- Udfør regelmæssigt virusscanninger for at beskytte din T3 imod at blive inficeret med en virus.
- Efter download af filer til din T3 skal du udføre en virusscanning, inden filen åbnes.

## <span id="page-13-2"></span>Rengøring af produktet

Det anbefales, at du kun rengør produktet ved at tørre det forsigtigt af med en blød klud. Brug ikke vand, kemiske substanser eller rensemidler. De kan medføre misfarvning eller korrosion i produktets ydre og kan derudover medføre brand eller elektrisk stød.

## <span id="page-13-3"></span>Hold væk fra børn, spædbørn og kæledyr

Små dele udgør risiko for kvælning. Hold produktet væk fra børn, spædbørn eller kæledyr for at forhindre, at de putter produktet eller dele af produktet i munden. Hvis et barn bruger produktet, så forklar barnet, hvordan produktet anvendes korrekt, og overvåg korrekt anvendelse.

## <span id="page-14-0"></span>Produktspecifikationer og certificeringer

### <span id="page-14-1"></span>Produktspecifikationer

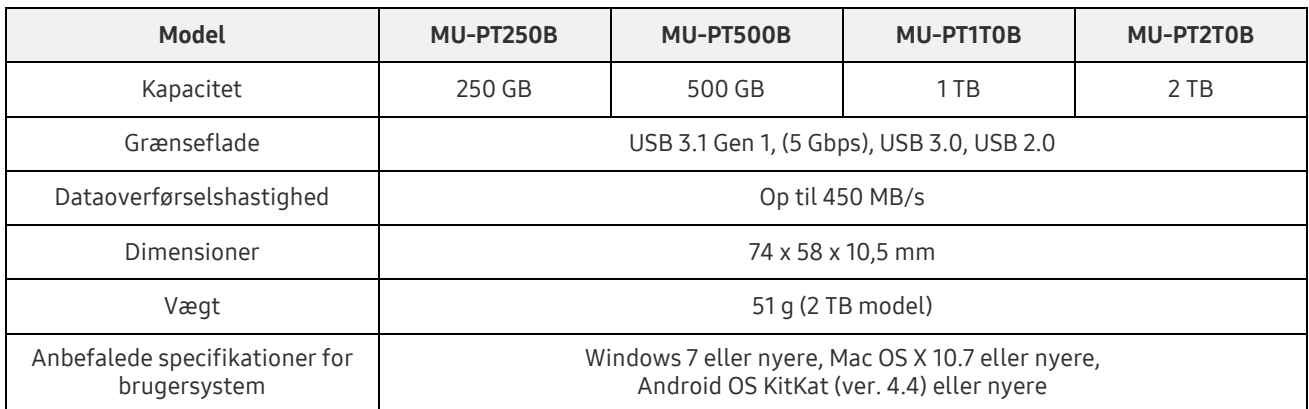

\* Maks. dataoverførselshastighed måles baseret på Samsungs interne teststandarder. Ydelsen kan variere afhængig af brugerens miljøer

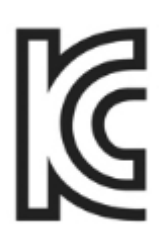

### <span id="page-14-2"></span>Certificeringer

KC (Certificering i Korea)

Identifikationssymbol: Se nedenfor

Navn: Samsung Electronics Co., Ltd.

Producent/Produceret i: Samsung Electronics Co. Ltd/Republikken Korea

Produktionsår og -måned: Angivet separat

Vurdering/Model: Se nedenfor

Producent: SAMSUNG Electronics Co. Ltd

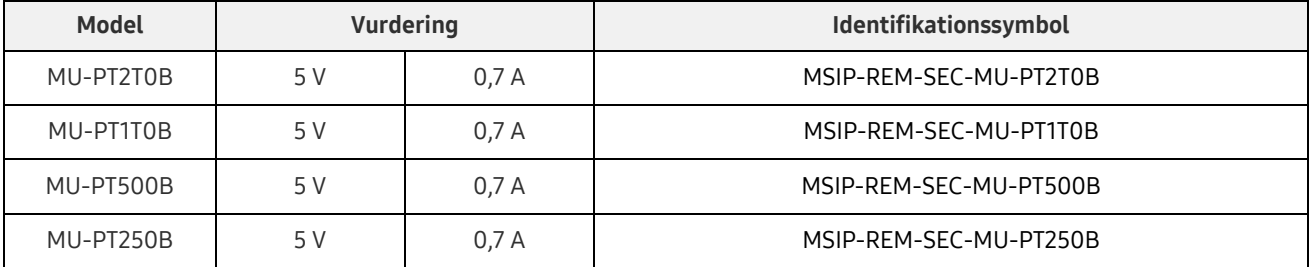

\* Denne enhed, der overholder EMC (klasse B) for boliger, er beregnet til brug i hjemmemiljøer og kan anvendes i enhver region.

## <span id="page-15-0"></span>FCC (Federal Communication Commission)

Regulativer fra USAs Federal Communication Commission (FCC)

Bemærk, at enhver ændring eller modifikation, der ikke udtrykkeligt er godkendt af den part, der er ansvarlig for overholdelse, kan ugyldiggøre brugerens ret til at anvende udstyret.

Dette udstyr er blevet afprøvet, og det er konstateret, at det overholder FCC CFR del 15, begrænsninger vedrørende digitale enheder i klasse B.

Disse begrænsninger er implementeret for at forhindre emission af skadelige, elektroniske, magnetiske bølger, når enheden bruges i boligmiljøer. Denne enhed genererer, bruger og udsender radiofrekvensenergi og kan medføre skadelig radiointerferens på trådløs kommunikation, hvis det ikke installeres og anvendes i overensstemmelse med vejledningen. Imidlertid garanteres fravær af radiointerferens i visse installerede miljøer ikke. Hvis skadelig radiointerferens opstår for radio- eller tv-modtagelse, når enheden tændes eller slukkes, skal brugeren forhindre denne interferens ved hjælp af én af følgende fremgangsmåder:

- Justér modtagerantennens retning, eller flyt den til et andet sted
- Forøg afstanden mellem enheden og modtageren.
- Tilslut modtageren og enheden til stikkontakter i separat kredsløb
- Søg hjælp fra kvalificerede radio-/tv-teknikere eller -forhandlere

Denne enhed overholder del 15 i FCC-reglerne.

Denne enhed

- Forårsager ikke elektromagnetisk interferens
- Såfremt der modtages interferens, herunder interferens, der man medføre driftsproblemer for enheden, kan enheden betjenes under to betingelser, der sikrer normal drift. Dette produkt er udelukkende designet til brug indendørs.
- \* FCC-meddelelse: Bemærk, at enhver ændring eller modifikation, der ikke udtrykkeligt er godkendt af den part, der er ansvarlig for overholdelse, kan ugyldiggøre brugerens ret til at anvende udstyret.

## <span id="page-15-1"></span>CE<sup></sup> CE (Conformity European)

Producentens CE-certificeringer

Dette produkt opfylder obligatoriske krav og relaterede betingelser i vejledningerne 1999/5/EF, 2004/108/EF, 2006/95/EF, 2009/125/EF og 2011/65/EU. Dette produkt er udelukkende designet til brug indendørs.

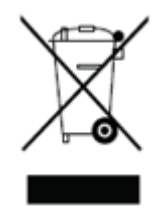

## <span id="page-16-0"></span>WEEE (Elektrisk affald og elektronisk udstyr)

Dette mærke på produktet, dele eller dokumentationen betyder, at produktet, dets elektroniske tilbehør (f.eks. opladere, headsets, USB-kabler) ikke kan smides ud sammen med andet husholdningsaffald. For at forhindre indflydelse på miljøet og sundhedsproblemer for mennesker forårsaget af ukontrolleret affald, bedes du samarbejde ved at sikre fortsat genbrug af ressourcer ved at frasortere produktet til genbrug.

Private brugere kan henvende sig til forhandleren eller de lokale myndigheder for at få mere at vide om, hvordan produktet genbruges uden at forårsage skade. Virksomhedsbrugere kan kontakte forhandleren og se de vilkår, der er angivet i købsaftalen.

Dette produkt og dets elektroniske tilbehør må ikke blandes med andet kommercielt affald.